# **User manual for WIFI camera**

Version 2.0

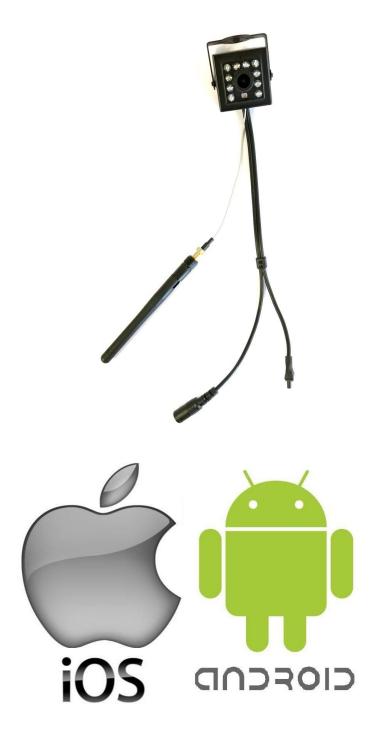

Congratulations on your new nest box with camera.

When you have read and observed these instructions you are ready to offer the birds in your garden a new home, and you will be able to watcher their activities on your smartphone or tablet.

1. Download App'en "IEye" – install and registrer

A. NOTE: Only hang up the nest box when the camera is connected to your smartphone or tablet.
Find IEye App in Google Play or Appstore.
You may also find the App by scanning the QR code below.

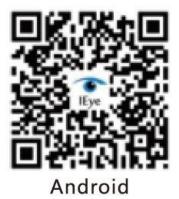

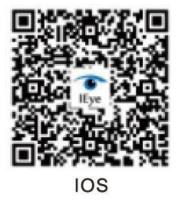

**B.** When the app has been installed, open it to register an account by clicking on "Quick register" at the right side under login. Make your personal password.

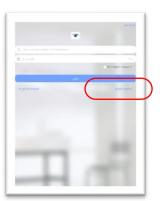

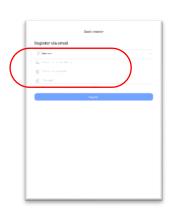

- **C.** Connect smartphone or tablet to the WIFI you wish to connect with the nest box.
- **D.** Open the nest box by removing the screw on the side of the nest box. This will allow you to push up the acrylic glass and get free access to the WIFI camera.

Connect the 20 m cable to the camera in the nest box. At the other end connect the adapter to the socket outlet and turn on. Wait for a small beep sound from the camera app. 15-20 seconds. Then it is active.

Do not forget to remove the dust cap from the camera lens.

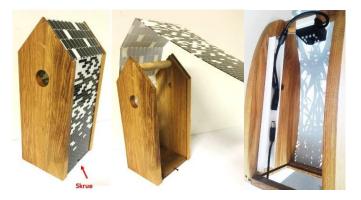

## 2. Add WIFI camera to the app

- A. Reset the camera with the black rest button at the camera cable. Press for app. 15 sec. until a ding sound is heard from the camera. Stop pressing the button and after app. 15 sec. you will hear another ding sound from the camera. The camera is now ready for installation.
- B. Make sure that you and the nest box are max. 5 m away from your router providing the wireless internet. Open the IEye app. Press + top corner right to add camera. Choose "Add new device". Hereafter choose "Smartlink".

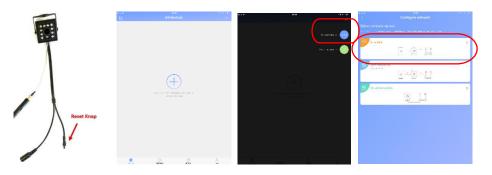

C. The camera must now be connected to the desired WIFI network. The unit will write the connected WIFI in the first window. In window two please write the code for the network. Then press "Next" at the bottom. On the next side you are requested to start the camera. This you have already done – therefore just "Hear a beep for connection".

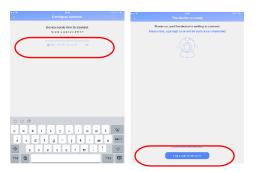

D. Your smartphone or table must not be in silent mode and high volume must be on. Hold your smartphone or tablet app. 30 cm from the camera and press "Next". Your smartphone or tablet will release some sound which the camera will hear and thus establish connection This may take a few minutes. If you do not succeed, reset the camera and try again. Please observe that WIFI code is correct (capital and small letters and figures)

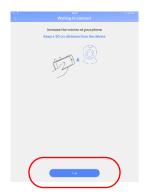

**E.** The camera is connected. Name the camera in the upper window with any name. In window two you indicate the code for the camera.

## The camera code is always 123456

Press "Save".

The app will request you to change the code to a personal code. A pop up will be seen and here you press "Go to Change". Now you can change the camera code to a personal code.

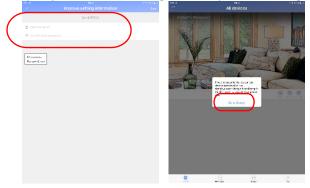

### 3. Use of camera

A. Press the icon Play to watch camera live.

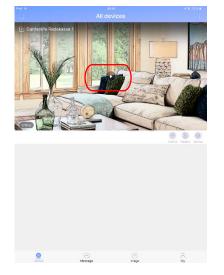

B. Press the gear to choose "Settings".

Her you can adjust time zone, time, date and watch camera (device) information.

### 4. Delete a camera from the list

Android: Press on the camera to be removed. Next you receive a pop up information and you press ok.

IOS (Apple): Place yourself in the camera list. Slide the desired camera to the left and press "Delete"

#### 6. Mounting of the nest box

Now the camera is installed and you can assemble and hang up the WIFI nest box.

The nest box shall be placed within reach of the wireless network.

You will find that the range of the network when you register the WIFI signal on your smartphone or tablet. Make sure that the signal is fine where you hang up the nest box.

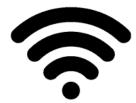

## We wish you great pleasure!

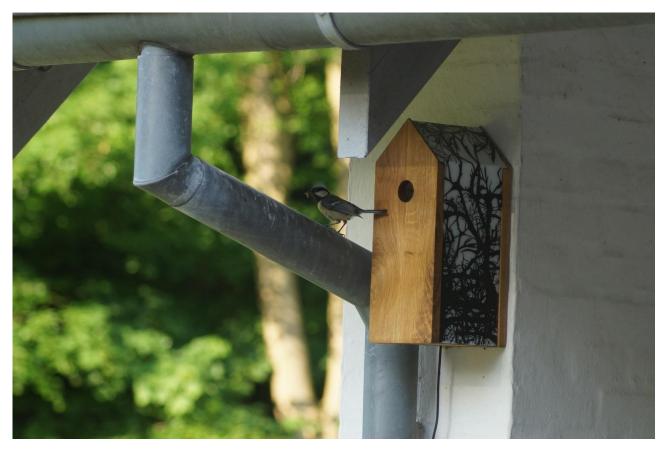

Watch a small video of the nest box on the following link: <u>https://www.youtube.com/watch?v=\_BLIUs\_Cg1M</u>